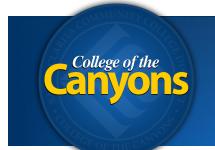

Information Technology 661.362.3953 www.canyons.edu/helpdesk

By Justin Smith REV 08'18

### **OnBase - Document Imaging**

To access a digital document for your department, simply navigate to the following web resource from your office computer with firefox, chrome, or internet explorer.

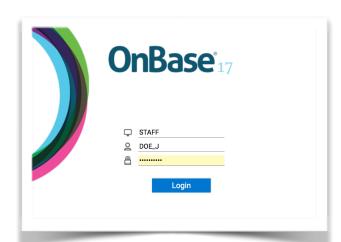

#### Open a web browser

FireFox works great

### Navigate to:

# https://onbase.canyons.edu

Login with your **user name** and **password**. (credentials are the same as your email)

tip! The user-name AUTO capitalizes...

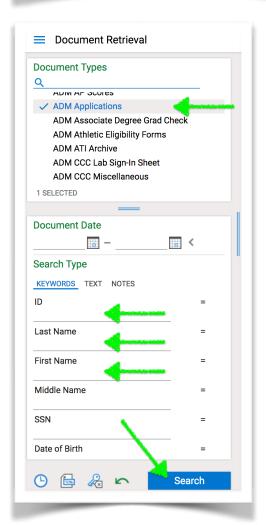

Once logged in, **select the document type** you need to view.

**tip!** To search multiple document types at the same time, hold [ALT] and select the additional document type. ([COMMAND] for mac)

Fill in the search boxes below to refine your search.

Click Search

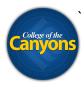

### Double Click on the document you need.

Your document will show up in the bottom right section of the browser window.

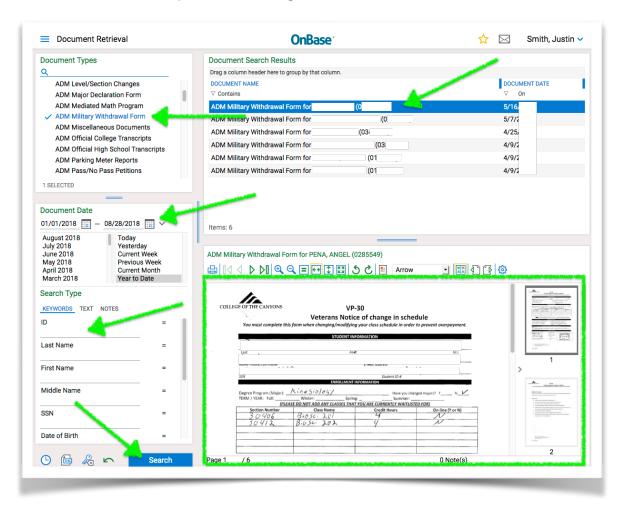

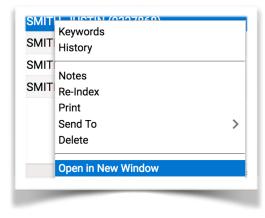

**Tip!** Right click on the document and select **Open In New Window** for a larger view.

## **Super Mega Plus Tip!**

Move that new window to your second monitor and start a new search for another document type to maximize your desktop real-estate.